#### **Τι νέο υπάρχει**

Microsoft 365

Εφαρμογές των Windows 11

## **Microsoft Store** Προφίλ λογαριασμού Κέντρο λήψης Επιστροφές Παρακολούθηση παραγγελίας Ανακύκλωση Commercial Warranties

#### **Εκπαίδευση**

Η Microsoft στην εκπαίδευση

Office για σπουδαστές

Office 365 για σχολεία

#### **Μεγάλες επιχειρήσεις**

Microsoft Azure

Πόροι συνεργατών της Microsoft

## **Προγραμματιστής** Microsoft Visual Studio Κέντρο ανάπτυξης των Windows Κέντρο προγραμματιστών Πρόγραμμα για προγραμματιστές της Microsoft Κανάλι 9 Κέντρο ανάπτυξης του Microsoft 365 Πρόγραμμα για προγραμματιστές του Microsoft 365

#### **Εταιρεία** Σταδιοδρομίες

Εταιρικά νέα

Προστασία προσωπικών δεδομένων στη Microsoft

Επενδυτές

! [Ελληνικά \(Ελλάδα\)](https://support.microsoft.com/el-gr/worldwide)

Επικοινωνήστε με τη Microsoft Προστασία δεδομένων Διαχείριση cookies Όροι χρήσης Εμπορικά σήματα Σχετικά με τις διαφημίσεις μας EU Compliance DoCs

# Αναπαραγωγή CD ή DVD στο Windows Media Player

*Windows 7, Windows Media Player*

Στο Windows Media Player, μπορείτε να κάνετε αναπαραγωγή CD ήχου, CD δεδομένων και DVD δεδομένων που περιέχουν αρχεία μουσικής ή βίντεο (γνωστά και ως CD πολυμέσων). Επίσης, μπορείτε να αναπαράγετε CD βίντεο (VCD), που είναι παρόμοια με τα DVD, όμως η ποιότητα βίντεο δεν είναι εξίσου υψηλή.

Αν έχετε μια μονάδα δίσκου DVD και έναν συμβατό αποκωδικοποιητή DVD εγκατεστημένα στον υπολογιστή σας, μπορείτε να χρησιμοποιήσετε το Windows Media Player για να αναπαραγωγή ενός δίσκου βίντεο DVD — αυτός είναι ο τύπος DVD με τον οποίο διανέμονται οι ταινίες. Αν παρουσιαστεί σφάλμα που αναφέρει ότι δεν υπάρχει αποκωδικοποιητής DVD, επιλέξτε **Βοήθεια στο Web** στο παράθυρο διαλόγου του μηνύματος σφάλματος, για να μάθετε πώς μπορείτε να αποκτήσετε έναν αποκωδικοποιητή.

## Αναπαραγωγή CD ή DVD

1. Τοποθετήστε στη μονάδα δίσκου το δίσκο που θέλετε να αναπαραγάγετε.

Συνήθως, ο δίσκος θα αρχίσει να αναπαράγεται αυτόματα. Αν δεν αναπαράγεται ή αν θέλετε να κάνετε αναπαραγωγή ενός δίσκου που ήδη έχετε εισαγάγει, ανοίξτε το Windows Media Player και, στη συνέχεια, στη βιβλιοθήκη του Player, επιλέξτε το όνομα του δίσκου στο

παράθυρο περιήγησης.

2. Αν έχετε εισαγάγει ένα DVD, επιλέξτε έναν τίτλο ή ένα όνομα κεφαλαίου DVD.

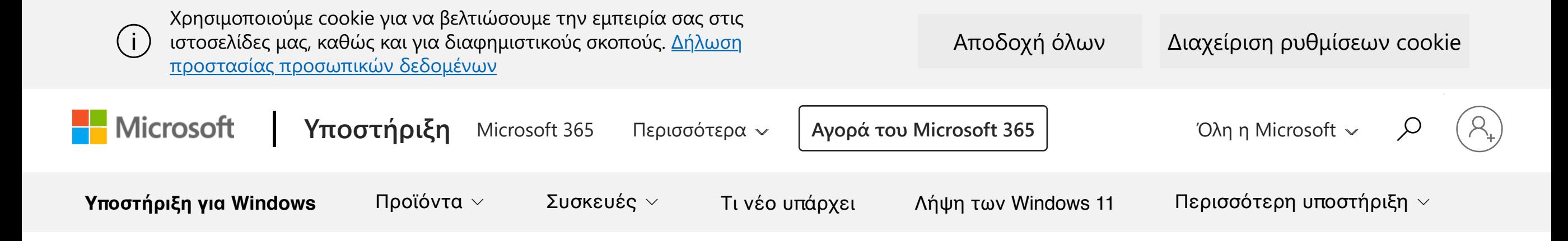

**Σημείωση:** Αν έχετε αρχίσει να κάνετε αναπαραγωγή ενός DVD ή VCD στη βιβλιοθήκη του Player, το Windows Media Player μεταβαίνει αυτόματα σε λειτουργία "Αναπαραγωγή σε εκτέλεση".

Η μορφή δίσκου Blu-ray δεν υποστηρίζεται στο Windows Media Player. Για να κάνετε αναπαραγωγή δίσκου Blu-ray, θα πρέπει να χρησιμοποιήσετε ένα πρόγραμμα που δεν είναι Microsoft και υποστηρίζει την αναπαραγωγή Blu-ray, καθώς και μια συσκευή με δυνατότητα ανάγνωσης δίσκων Blu-ray.

Εάν είχατε επιλέξει **αυτόματα το CD Rip** στην καρτέλα " **Αντιγραφή μουσικής** " στο παράθυρο διαλόγου " **Επιλογές** " ή στο μενού " **Ρυθμίσεις αντιγραφής** ", ένα CD θα ξεκινήσει αμέσως την αντιγραφή μετά την εισαγωγή του στη μονάδα δίσκου.

Αν εμφανιστεί ένα μήνυμα που αναφέρει ότι ο κωδικοποιητής λείπει από τον υπολογιστή σας ή ότι απαιτείται αποκωδικοποιητής DVD, πιθανότατα προσπαθείτε να κάνετε αναπαραγωγή, εγγραφή ή συγχρονισμό αρχείου που έχει συμπιεστεί με χρήση κωδικοποιητή τον οποίο τα Windows ή το Windows Media Player δεν περιλαμβάνουν από προεπιλογή. Για περισσότερες πληροφορίες σχετικά με κωδικοποιητές, ανατρέξτε στην ενότητα Κωδικοποιητές: συνήθεις ερωτήσεις.

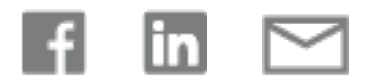

**" ΕΓΓΡΑΦΉ [ΤΡΟΦΟΔΟΣΙΏΝ](https://support.microsoft.com/el-gr/rss-feed-picker) RSS** 

### **Χρειάζεστε περισσότερη βοήθεια;**

Συμμετοχή στη συζήτηση

Πώς μπορούμε να σας βοηθήσουμε; \$\$